## **Структура электронных таблиц**

**Учитель информатики Федорченко Марина Валентиновна МОУ Берёзовская СОШ с Берёзовка Тайшетский район Иркутская Область**

## **Цель урока: познакомить учащихся с программными приложениями, предназначенными для обработки числовых данных, рассказать о структуре электронных таблиц**

## **История создания электронных таблиц**

**Общепризнанным родоначальником электронных таблиц как отдельного класса ПО является Дэн Бриклин, который совместно с Бобом Фрэнкстоном разработал программу VisiCalc в 1979 г. Эта электронная таблица для компьютера Apple II стала очень популярной, превратив персональный компьютер из игрушки для технофилов в массовый инструмент для бизнеса. Впоследствии на рынке появились многочисленные продукты этого класса ― SuperCalc, Microsoft MultiPlan, Quattro Pro, Lotus 1-2-3, Microsoft Excel, OpenOffice.org Calc, таблицы AppleWorks и gnumeric, минималистический Spread32.**

**Электронная таблица – это программное приложение, которое работает в диалоговом режиме и позволяет хранить и обрабатывать числовые данные в таблицах.**

**Программные приложения, используемые для создания электронных таблиц**

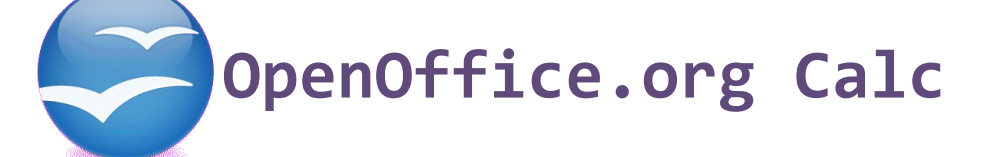

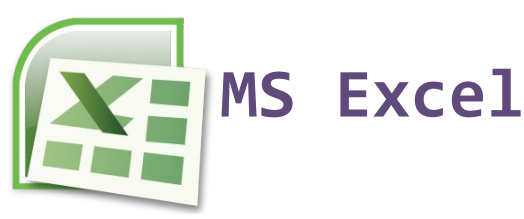

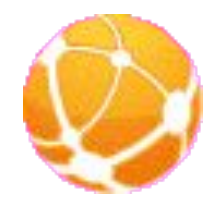

**Lotus 1-2-3**

**Возможности программы** ⚪Ввод и редактирование данных. ⚪Форматирование ячеек, строк и столбцов таблицы ⚪Ввод формул (автоматизация расчетов) **рименение широкого спектра разнообразных** функций ⚪Построение, редактирование и печать диаграмм. ⚪Предварительный просмотр и печать таблицы ⚪Создание и ведение баз данных

**Документ электронной таблицы называется рабочей книгой или книгой. Книга представляет собой набор рабочих листов.** 

**В окне документа в приложении отображается текущий рабочий лист, с которым ведется работа.** 

**Каждый лист представляет собой таблицу и имеет название, которое отображается на ярлычке листа.**

**С помощью ярлычков можно переключаться к другим рабочим листам, входящим в ту же самую рабочую книгу.**

**Листы можно переименовывать (для этого надо дважды щелкнуть на его ярлычке), добавлять,** 

**удалять, перемещать, копировать, изменять цвет ярлычка**

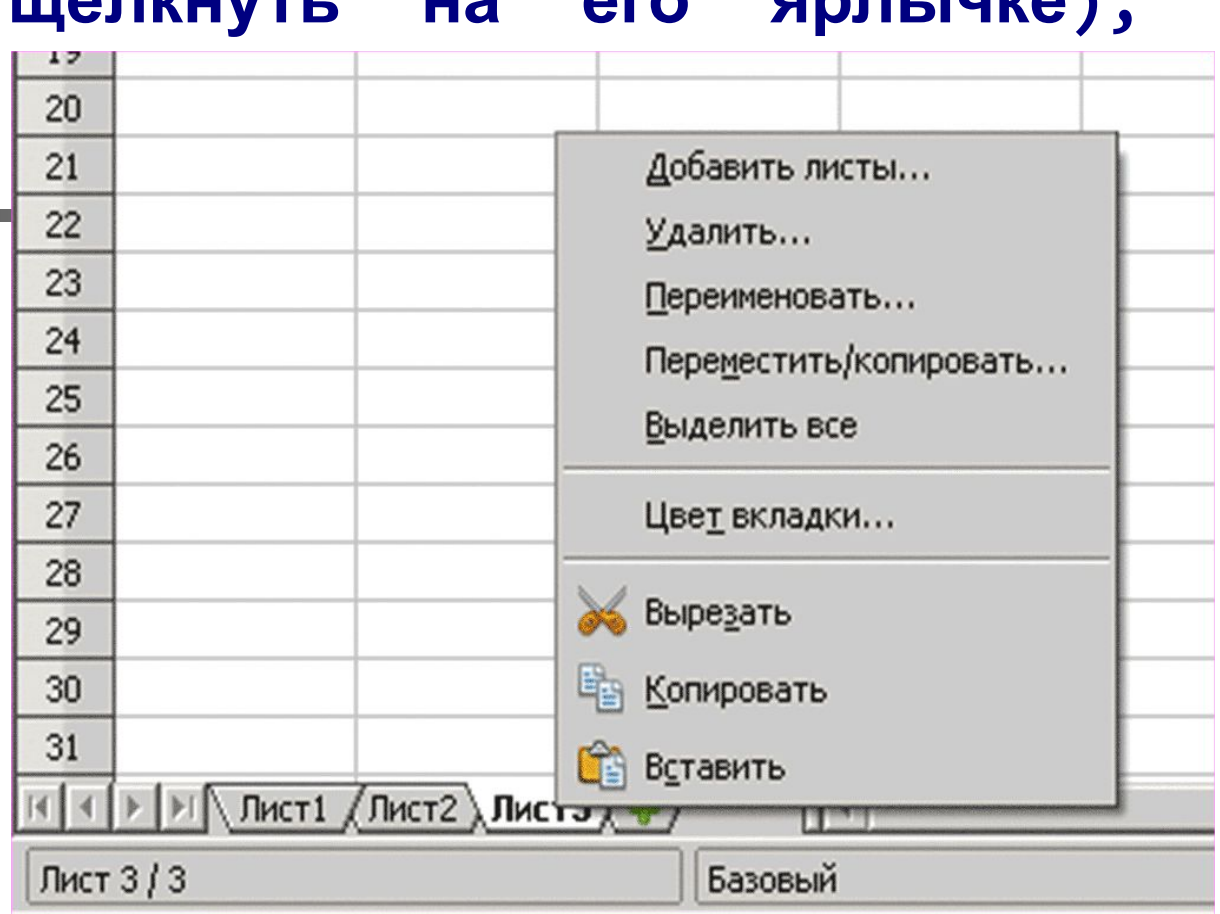

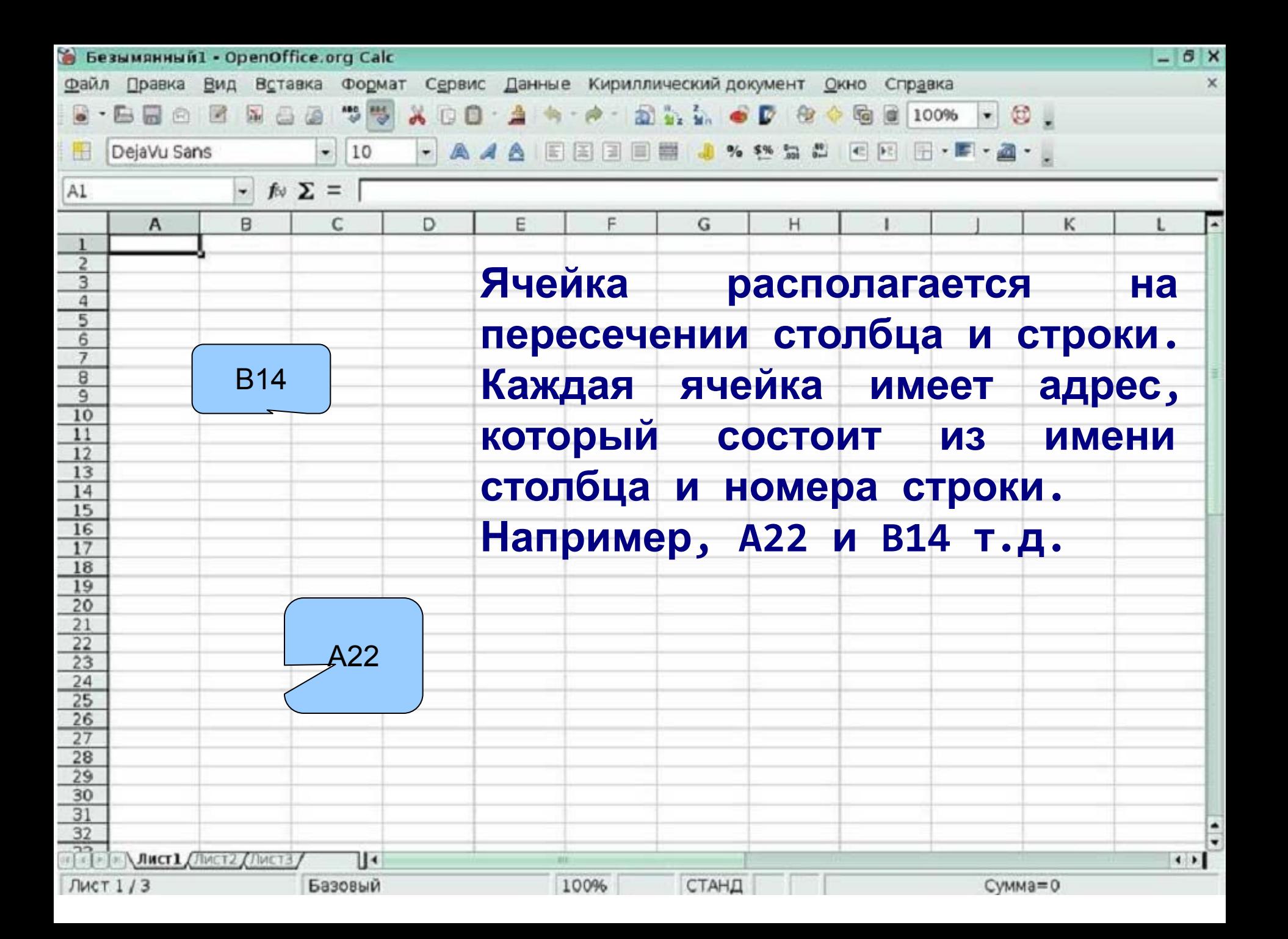

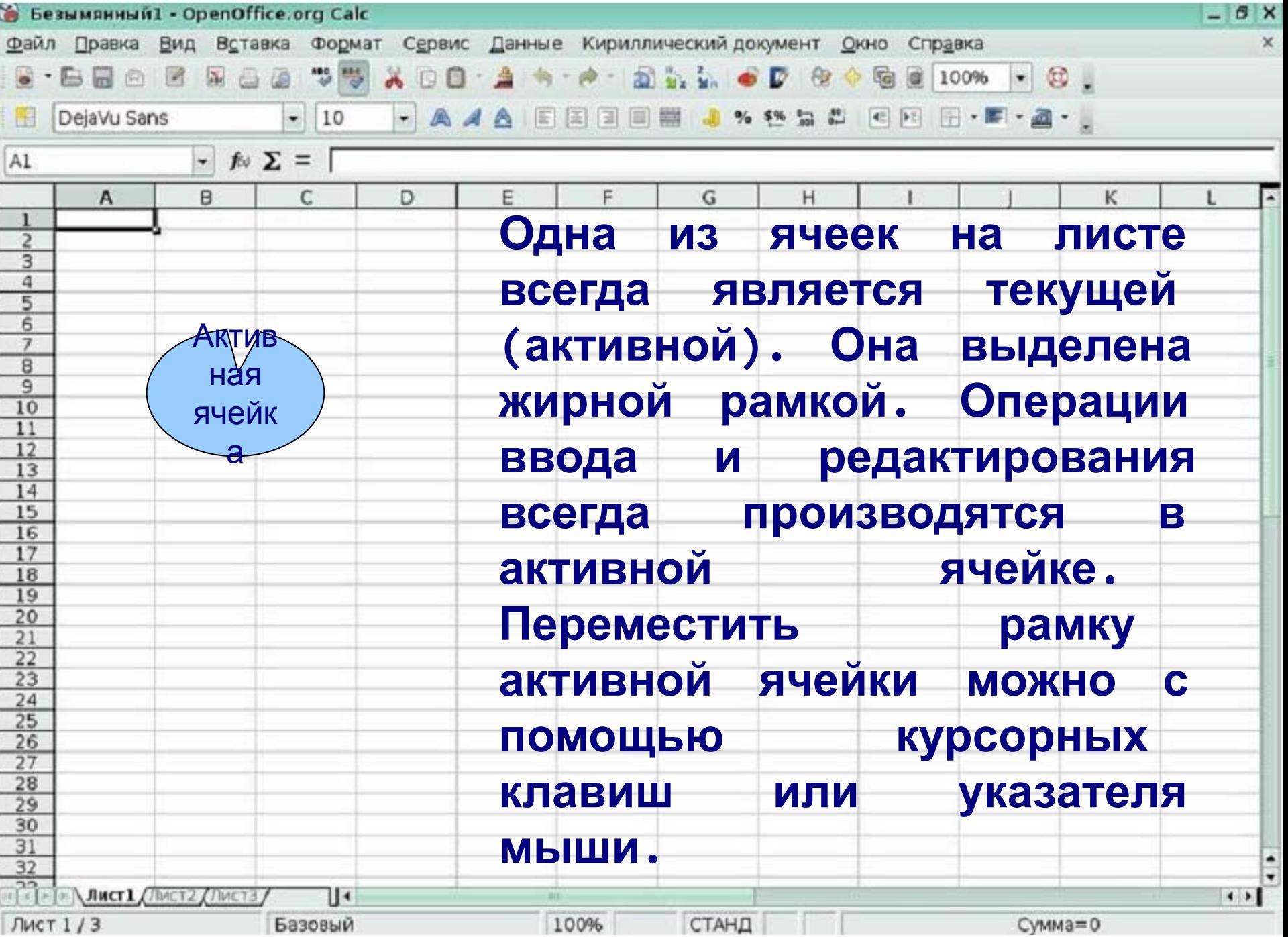

#### **Можно обрабатывать одновременно**

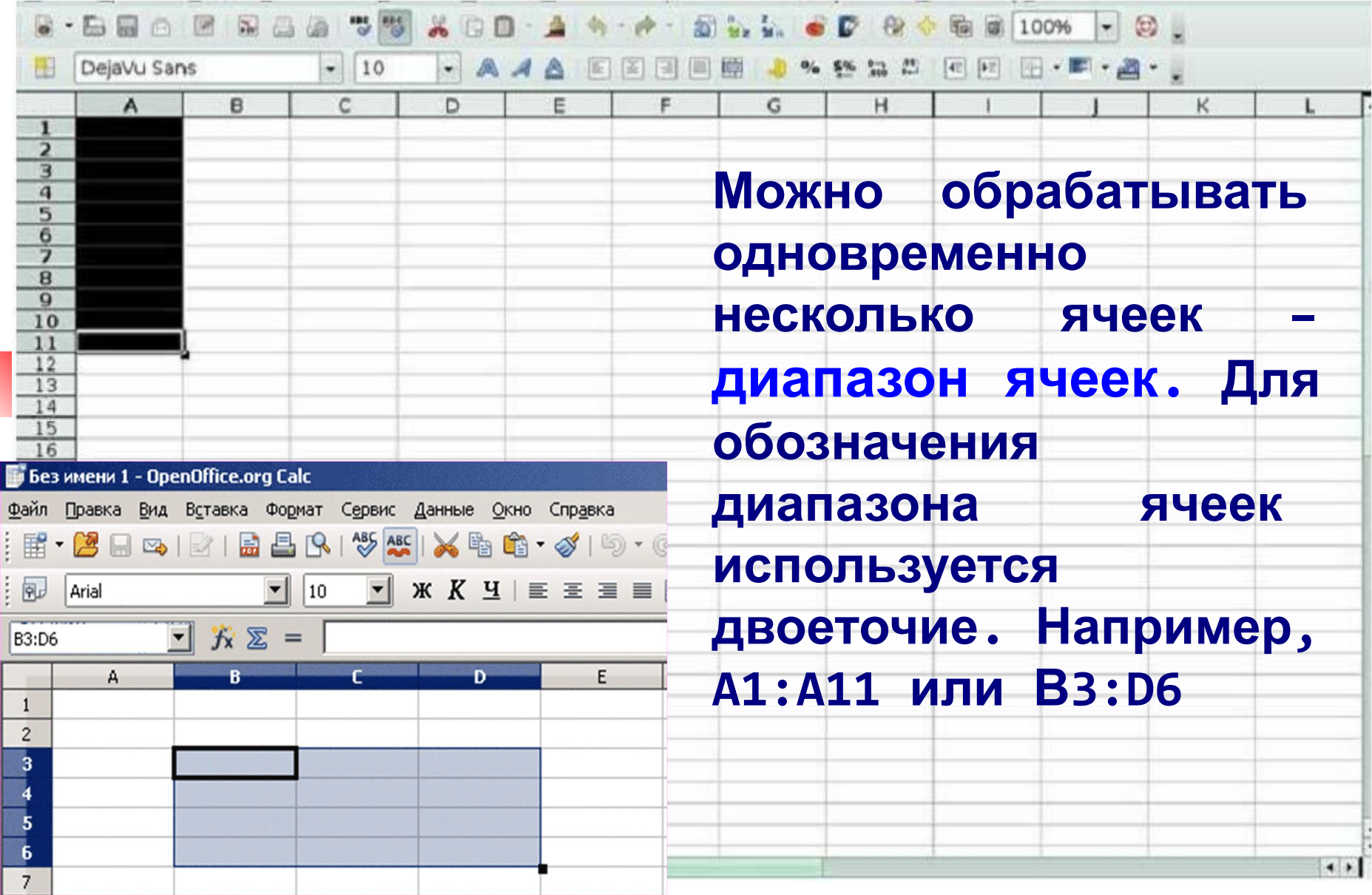

## **Перемещение по рабочему листу**

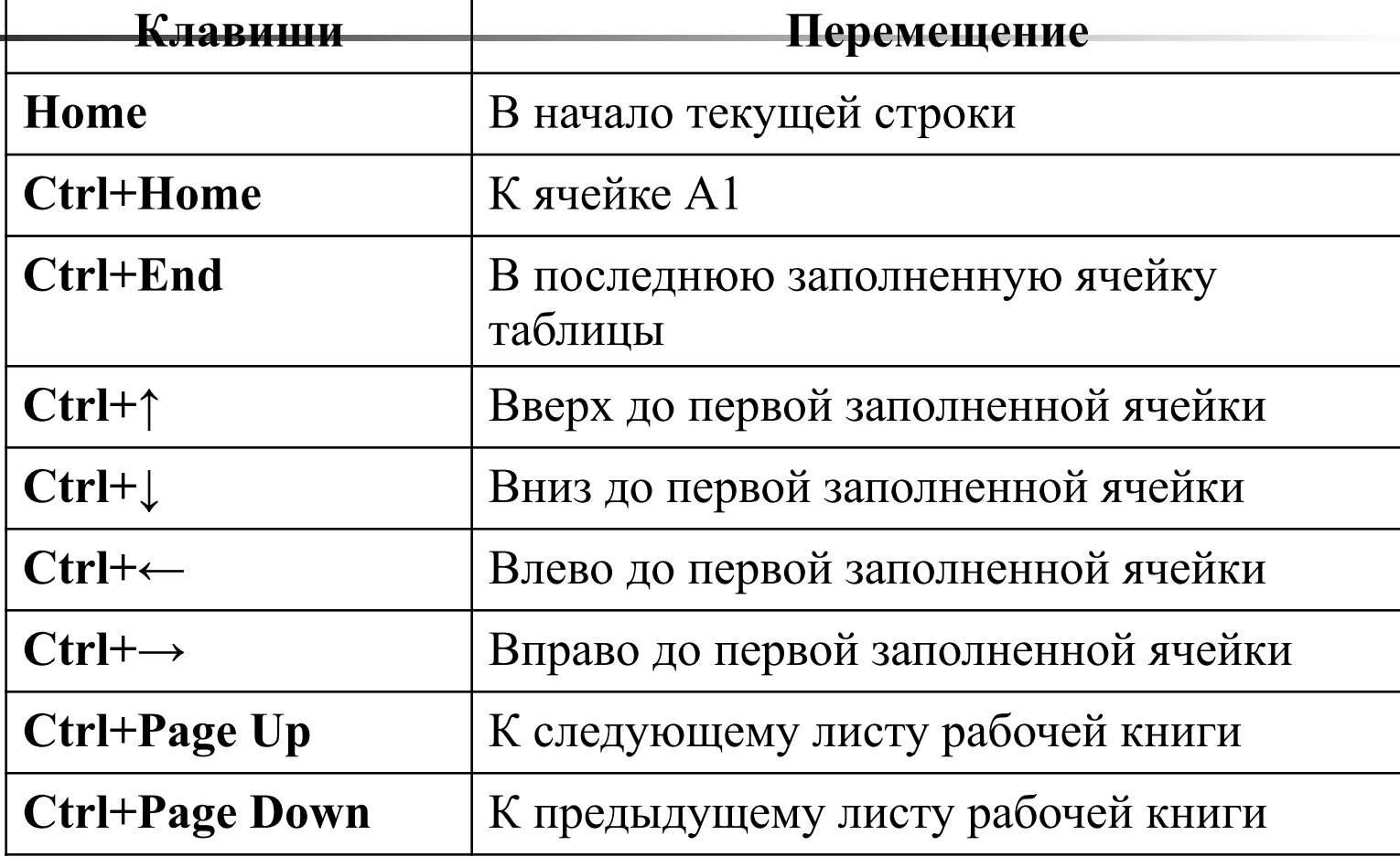

#### **Изменение размеров ячеек**

В реальных таблицах, как правило, все столбцы имеют различную ширину. Существует несколько способов изменения размеров ячейки.

Если необходимо изменить размеры сразу нескольких ячеек, их необходимо сначала выделить.

1.Помещаем указатель мыши на координатную строку или столбец (они выделены серым цветом и располагаются сверху и слева); не отпуская левую клавишу мыши перемещаем границу ячейки в нужном направлении. Курсор мыши при этом изменит свой вид.

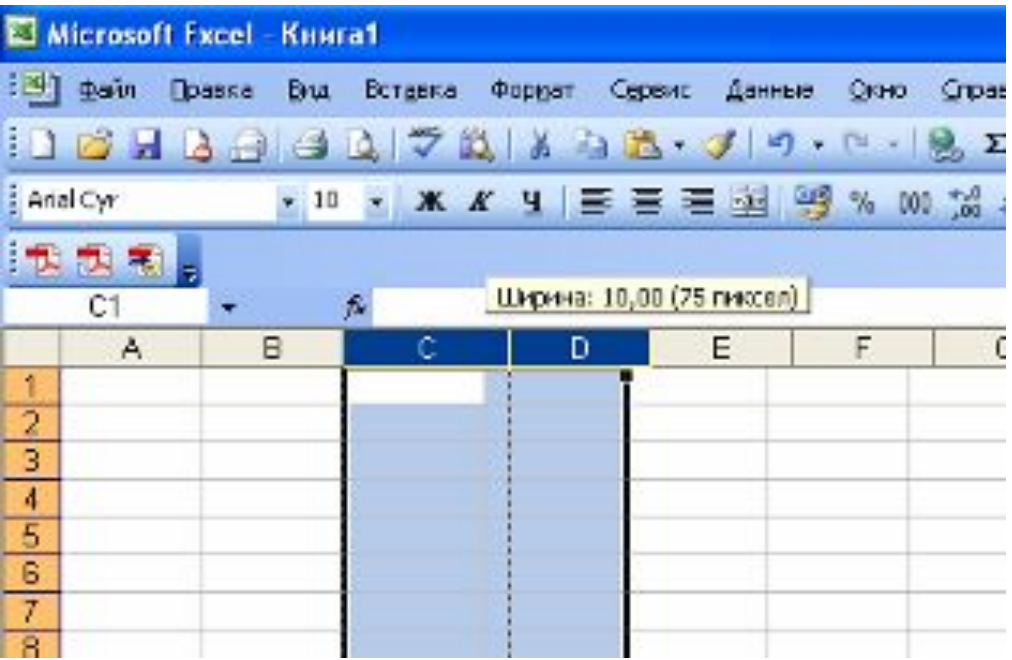

2 . Команда *Формат – Строка – Высота* и команда *Формат – Столбец – Ширина* позволяют определить размеры ячейки очень точно. Если размеры определяются в пунктах, то 1пт = 0,33255 мм. 3 .Двойной щелчок по границе ячейки определит оптимальные размеры ячейки по ее содержимому.

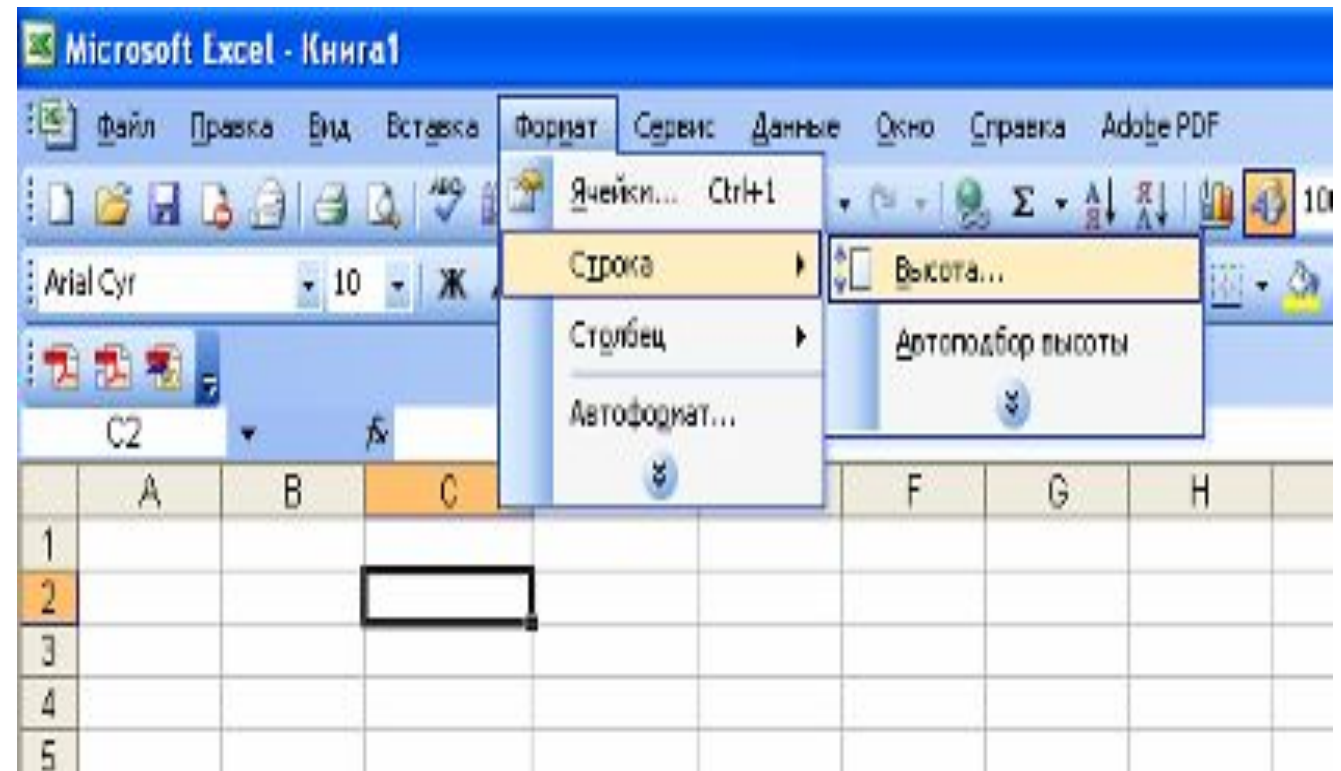

#### **Заголовок таблицы**

Для расположения заголовка по центру относительно границ таблицы существует специальная пиктограмма, которая называется "Объединить и поместить в центре". Предварительно выделяется группа ячеек над таблицей, при нажатии на данную пиктограмму они объединяются в одну и набираемый в ней текст центрируется.

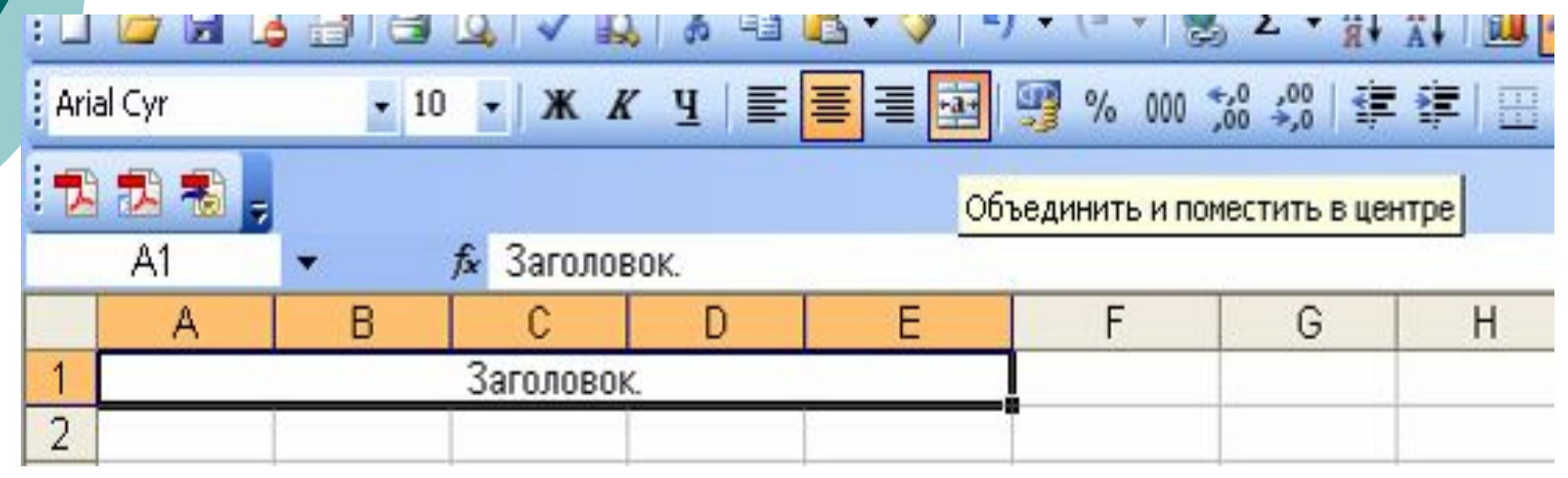

#### **Заливка ячеек.**

Для того чтобы произвести заливку ячеек, необходимо выбрать нужную ячейку и нажать на иконке «Цвет заливки» - , выбрать цвет.

#### **Автозаполнение ячеек**

Выделяем исходную ячейку, в нижнем правом глу находится маркер заполнения, помещаем курсор мыши на него, он примет вид + ; при жатой левой клавише растягиваем границу рамки на группу ячеек. При этом все выделенные ячейки заполняются содержимым первой ячейки.

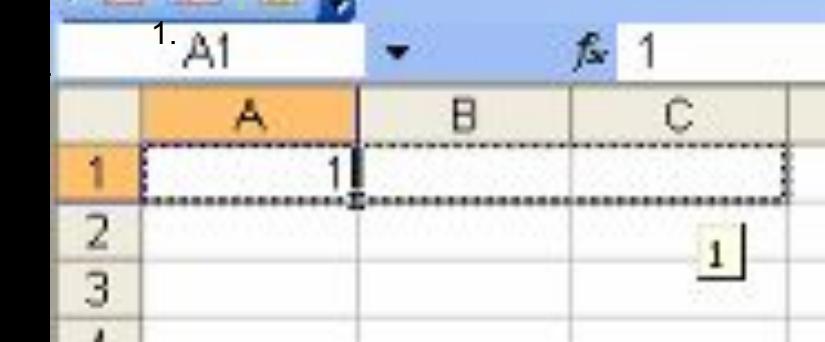

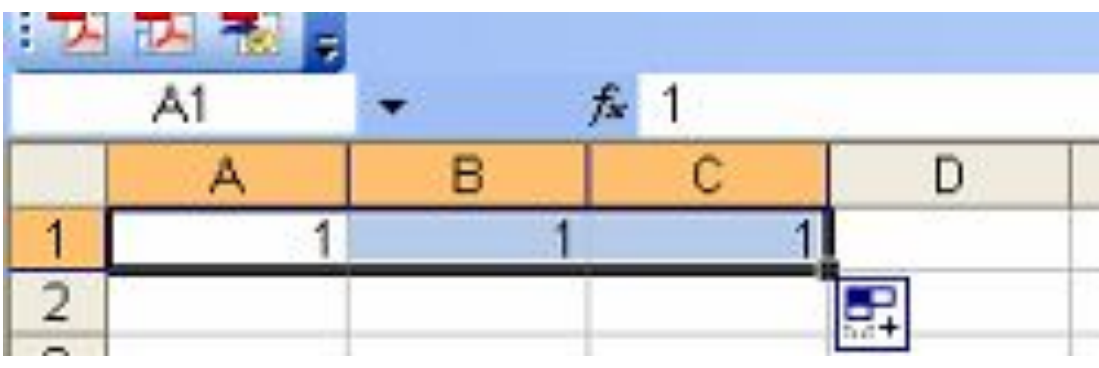

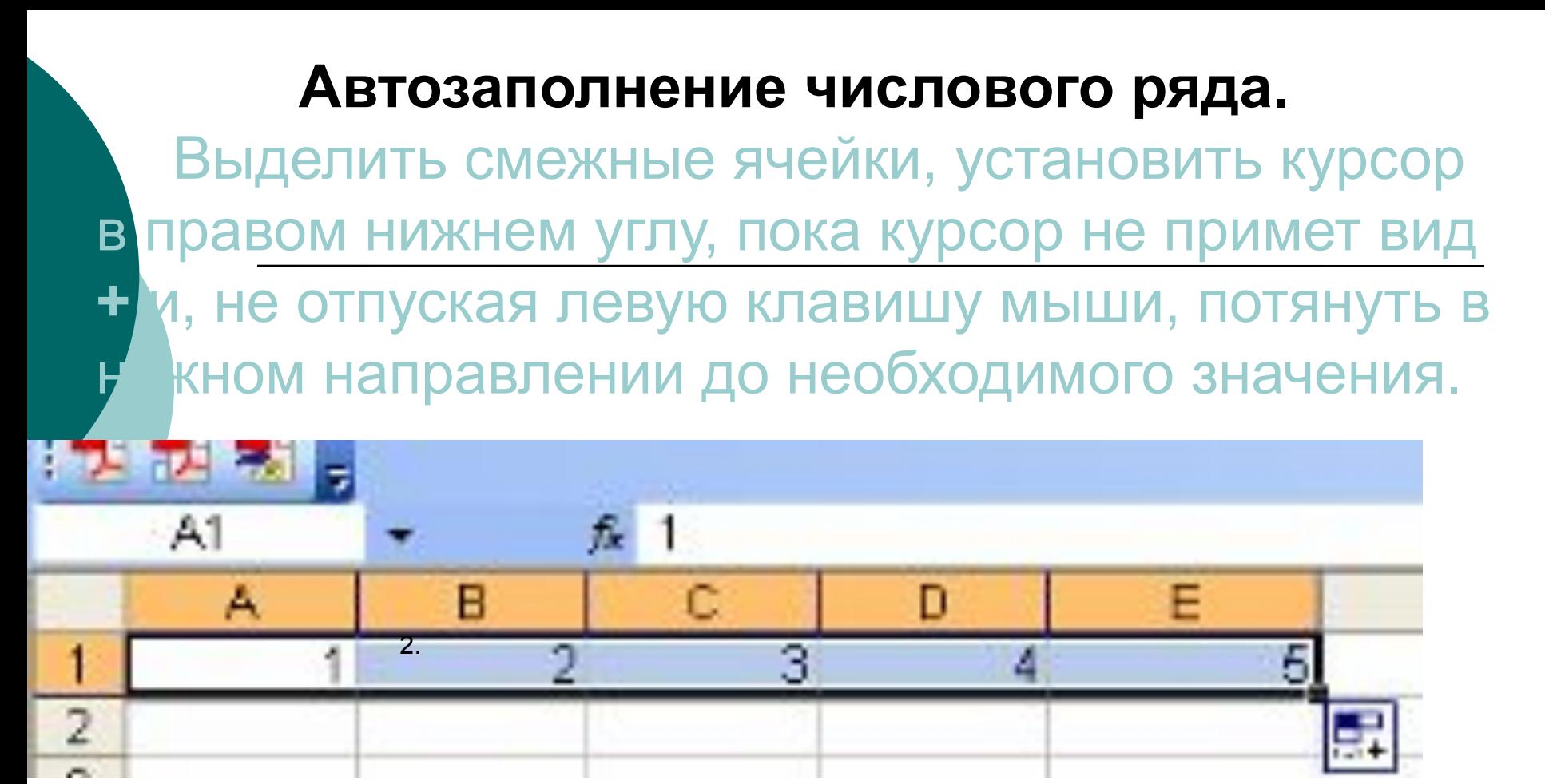

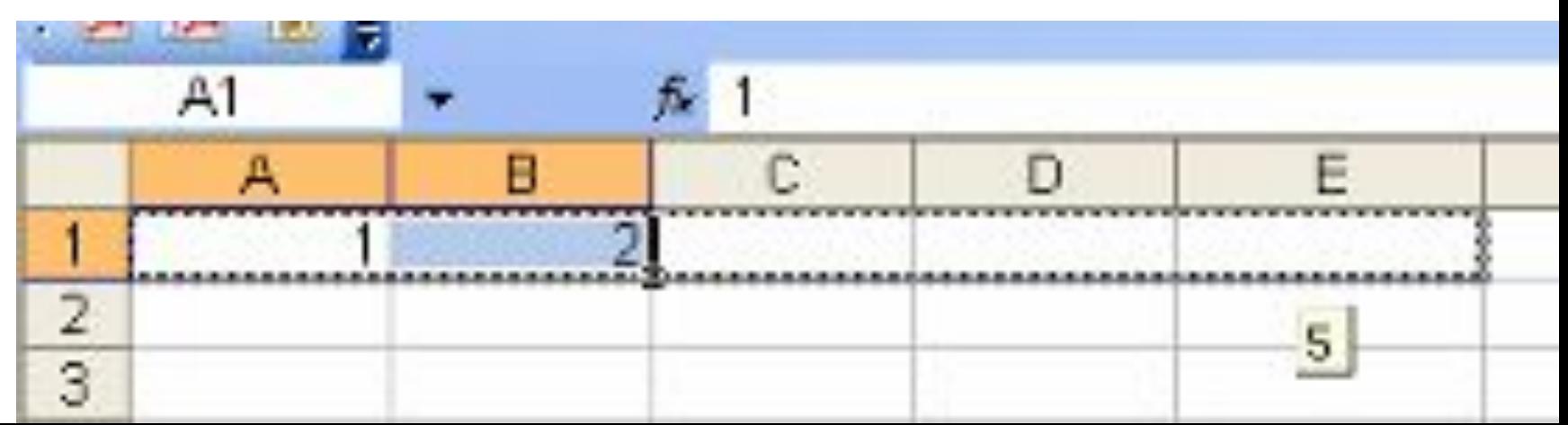

#### **Автозаполнение дней недели, названий месяцев.**

Сделать активной необходимую ячейку, установить курсор в правом нижнем углу, пока курсор не примет вид **+** и, не отпуская левую авишу мыши, потянуть в нужном направлении

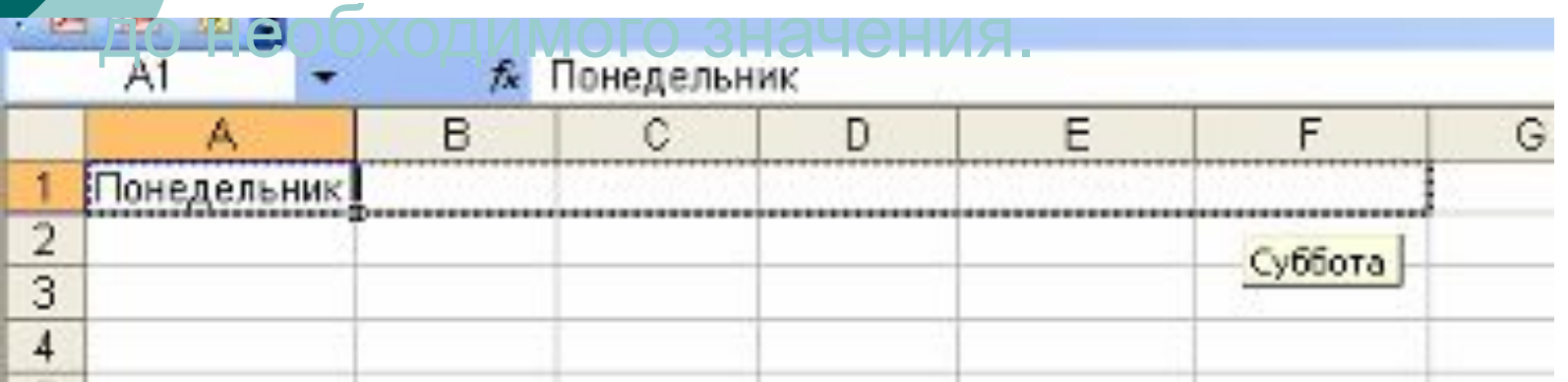

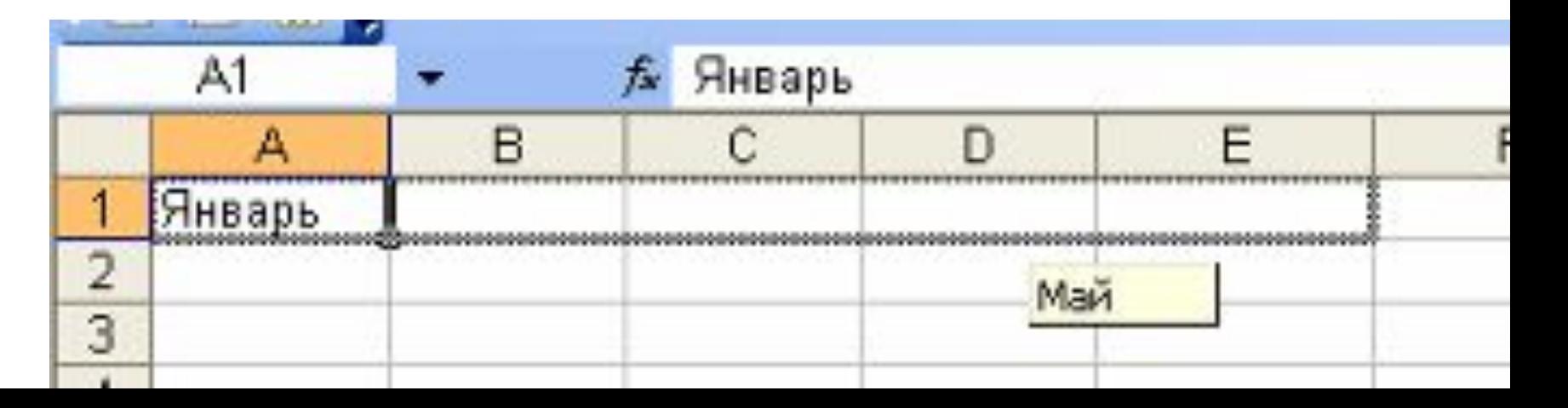

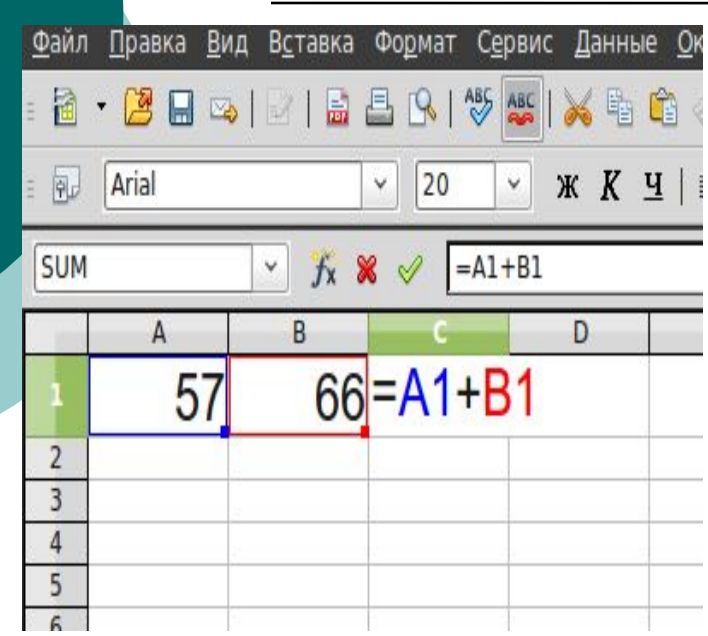

**Ввод данных осуществляют непосредственно в текущую ячейку или в строку формул. Место ввода отмечается текстовым курсором. Для редактирования содержимого ячейки можно щелкнуть на строке формул или дважды щелкнуть на текущей ячейке или нажать клавишу F2 Чтобы завершить ввод, сохранив введенные данные, используют кнопку Enter в строке формул или клавишу Enter.** 

## Ответьте на вопросы

1. Что такое электронные таблицы? 2.Назначение электронных таблиц.

3.Что такое рабочая книга и рабочие листы? 4.Как именуются ячейки? 5.Какая ячейка является активной? 6.Каким образом можно оформить таблицу?

# Спасибо за внимание!